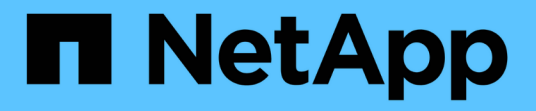

### **BlueXP**の移行レポート BlueXP migration reports

NetApp November 15, 2023

This PDF was generated from https://docs.netapp.com/ja-jp/bluexp-reports/index.html on November 15, 2023. Always check docs.netapp.com for the latest.

# 目次

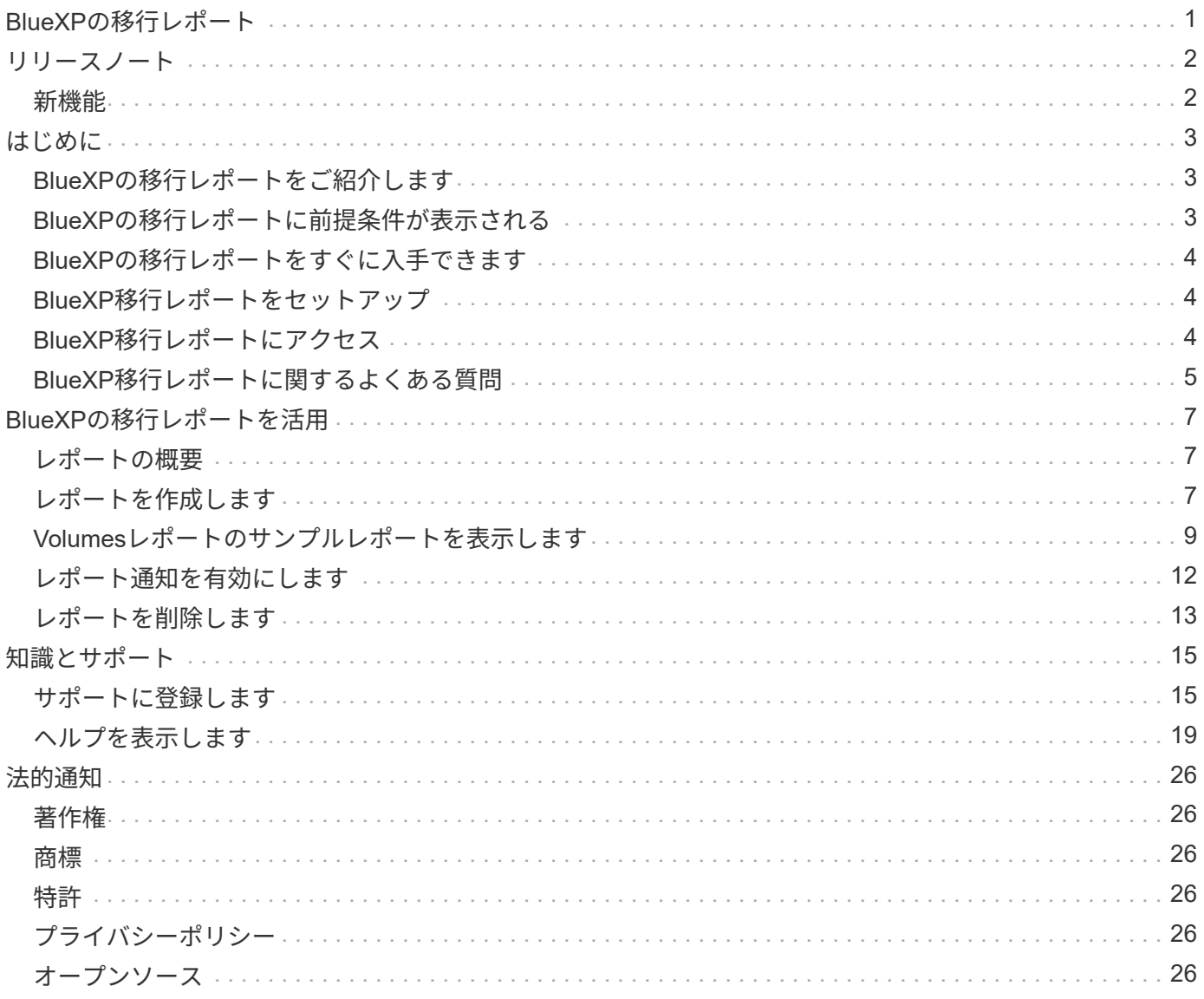

# <span id="page-2-0"></span>**BlueXP**の移行レポート

<span id="page-3-0"></span>リリースノート

### <span id="page-3-1"></span>新機能

BlueXP移行レポートの新機能をご紹介します。

#### **2023**年**11**月**13**日

SMB / CIFSプロトコルを使用するボリュームのレポートを作成できるようになりました。

#### **2023**年**9**月**3**日

更新されたBlueXP移行レポートサービスでは、レポートデータの更新を提供します。割り当て容量がレポー トに含まれるようになりました。

#### **2023**年**6**月**2**日

新しいBlueXP移行レポートサービスでは、ストレージ環境のファイル、ディレクトリ、シンボリックリン ク、ハードリンク、ファイルシステムツリーの深さと幅、大容量ファイルなどの数をすばやく特定できます。

この情報を使用すると、使用したいプロセスが在庫を効率的かつ正常に処理できることが事前にわかります。

["BlueXP](https://docs.netapp.com/us-en/bluexp-reports/get-started/intro.html)[移行レポートの詳細をご確認ください](https://docs.netapp.com/us-en/bluexp-reports/get-started/intro.html)["](https://docs.netapp.com/us-en/bluexp-reports/get-started/intro.html)。

### <span id="page-4-1"></span><span id="page-4-0"></span>**BlueXP**の移行レポートをご紹介します

ファイルシステムデータの移動、移行、クローニングを準備するときは、まず何がある かを確認する必要があります。BlueXP移行レポートサービスを使用すると、ストレージ 環境のファイル、ディレクトリ、シンボリックリンク、ハードリンク、ファイルシステ ムツリーの深さと幅、大容量ファイルなどの数をすばやく特定できます。この情報を使 用すると、使用したいプロセスが在庫を効率的かつ正常に処理できることが事前にわか ります。

BlueXP移行レポートサービスには、NFSとAWS S3の作業環境に関する情報が表示されます。

#### **BlueXP**移行レポートのメリット

BlueXP移行レポートサービスには、次のようなメリットがあります。

- 作業環境のデータ保護ステータスを取得する簡単なプロセスを提供します
- ストレージ環境を提供します
- 追加のストレージニーズの特定にかかる時間を短縮

**BlueXP**移行レポートでできること

BlueXP移行レポートを使用すると、次のことを実現できます。

- レポートを作成します。
- [Reports Distribution]グラフを使用して、データがあるレポート日から別のレポート日にどのように変更さ れたかを確認します。
- レポート生成に関するEメール通知を有効にします。
- レポートを削除します。

#### コスト

ネットアップは、このサービスの利用に対して料金を請求することはありません。

#### ライセンス

ネットアップライセンスファイル(NLF)は必要ありません。

### <span id="page-4-2"></span>**BlueXP**の移行レポートに前提条件が表示される

まず、運用環境、ログイン、ネットワークアクセス、Webブラウザの準備状況を確認し ます。

BlueXP移行レポートサービスには次の前提条件があります。

- Cloud Volumes ONTAP Azure NetApp Files、Amazon FSx for NetApp ONTAP、またはオンプレミスの作 業環境内のデータLIFへのアクセス
- ONTAP 9.7以降を使用している
- ONTAPでエクスポートポリシーが設定されています。エクスポートポリシーは、ボリュームへのアクセス ルールを定義します。
- NetApp BlueXPで設定したBlueXPコネクタをクラスタ管理LIFに接続します。クラスタ管理LIFは、クラス タ管理処理を実行できる仮想ネットワークインターフェイスです。BlueXPのドキュメントを参照してくだ さい ["BlueXP Connector](https://docs.netapp.com/us-en/cloud-manager-setup-admin/concept-connectors.html)[を設定します](https://docs.netapp.com/us-en/cloud-manager-setup-admin/concept-connectors.html)["](https://docs.netapp.com/us-en/cloud-manager-setup-admin/concept-connectors.html)。
- 標準 ["BlueXP](https://docs.netapp.com/us-en/cloud-manager-setup-admin/reference-checklist-cm.html)[の要件](https://docs.netapp.com/us-en/cloud-manager-setup-admin/reference-checklist-cm.html)["](https://docs.netapp.com/us-en/cloud-manager-setup-admin/reference-checklist-cm.html)

### <span id="page-5-0"></span>**BlueXP**の移行レポートをすぐに入手できます

ここでは、BlueXPの移行レポートを作成するために必要な手順の概要を示します。各ス テップ内のリンクから、詳細が記載されたページに移動できます。

前提条件を確認する

["](#page-4-2)[環境がこれらの要件を満たしていることを確認します](#page-4-2)["](#page-4-2)。

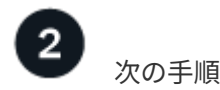

次にやるべきことは次のとおりです。

- ["](#page-8-2)[レポートを作成します](#page-8-2)["](#page-8-2)。
- ["](#page-10-0)[レポートサンプルを表示します](#page-10-0)["](#page-10-0)。
- ["](#page-14-0)[レポートを削除します](#page-14-0)["](#page-14-0)。

### <span id="page-5-1"></span>**BlueXP**移行レポートをセットアップ

BlueXP移行レポートサービスを設定する必要はありません。BlueXP移行レポートオプ ションは自動的に有効になり、BlueXPの左側のナビゲーションに表示されます。

### <span id="page-5-2"></span>**BlueXP**移行レポートにアクセス

BlueXPには、WebブラウザからBlueXPのSaaSベースのユーザインターフェイスからア クセスできます。

BlueXPにログインするには、NetApp Support Site のクレデンシャルを使用するか、Eメールとパスワードを 使用してネットアップクラウドへのログインにサインアップします。 ["](https://docs.netapp.com/us-en/cloud-manager-setup-admin/task-logging-in.html)[ログインの詳細については、こちらを](https://docs.netapp.com/us-en/cloud-manager-setup-admin/task-logging-in.html) [ご覧ください](https://docs.netapp.com/us-en/cloud-manager-setup-admin/task-logging-in.html)["](https://docs.netapp.com/us-en/cloud-manager-setup-admin/task-logging-in.html)。

手順

1. Webブラウザを開き、にアクセスします ["BlueXP](https://console.bluexp.netapp.com/)[コンソール](https://console.bluexp.netapp.com/)["](https://console.bluexp.netapp.com/)。

NetApp BlueXPのログインページが表示されます。

- 2. BlueXPにログインします。
- 3. 次のいずれかを実行します。
	- BlueXPの左側のナビゲーションで、**[**ストレージ**]**>\*[移行レポート]\*を選択します。
	- BlueXPキャンバスで、作業環境を選択します。右側のパネルで、**[**レポート**]**>\*[クラスタレポートの表 示]\*を選択します。

レポートを生成していない場合は、ランディングページが表示されます。レポートを生成した場合 は、レポートのリストが表示されます。BlueXPキャンバスの右側のパネルで特定のクラスタを選択し た場合、そのクラスタのみがレポートにフィルタされます。

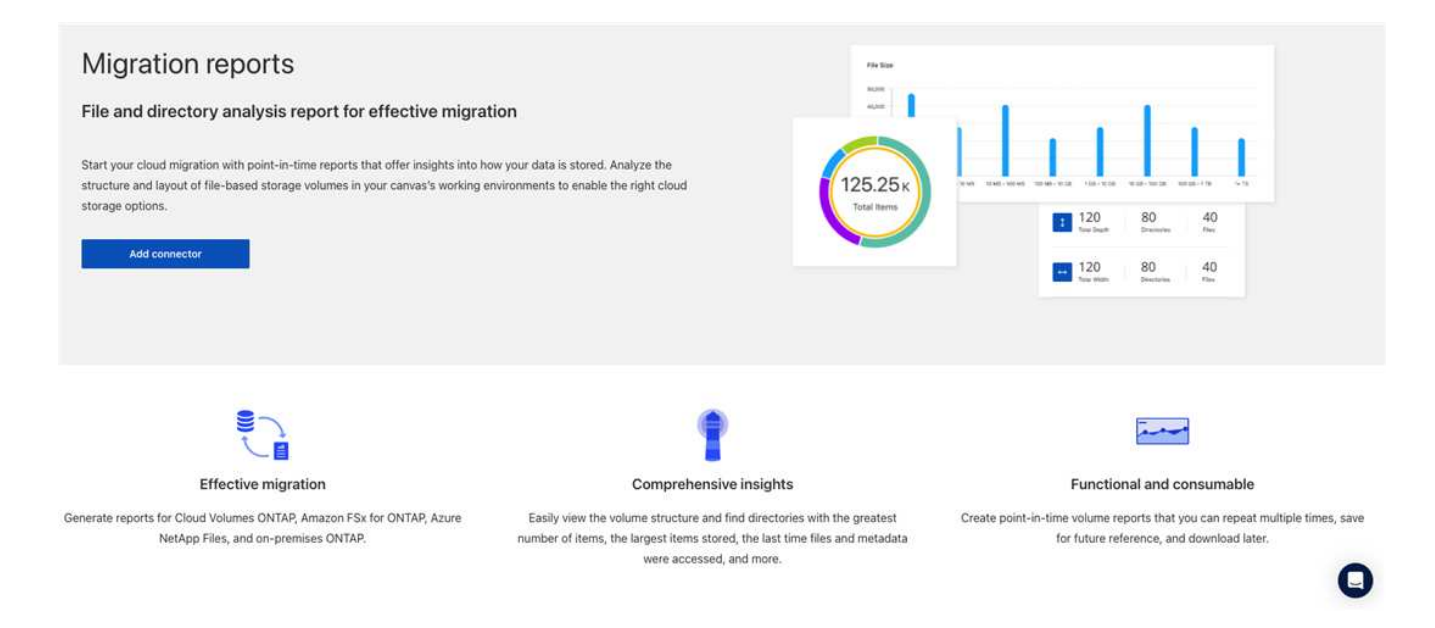

### <span id="page-6-0"></span>**BlueXP**移行レポートに関するよくある質問

この FAQ は、質問に対する簡単な回答を探している場合に役立ちます。

#### **BlueXP**移行レポートサービスを利用できます

• BlueXP移行レポートのサービスURLは何ですか?\*

URLの場合は、ブラウザで次のように入力します。 ["https://console.bluexp.netapp.com/"](https://console.bluexp.netapp.com/) をクリックし てBlueXPコンソールにアクセスします。

• BlueXP移行レポートはどのように設定しますか?\*

BlueXP移行レポートサービスでは、セットアップは必要ありません。BlueXP移行レポートオプション は、BlueXPの左側のナビゲーションで自動的に有効になります。

BlueXPのコピーと同期(Cloud Sync)では、データブローカーが必要になる場合があります。ただ し、BlueXP移行レポートサービスにはデータブローカーは必要ありません。

#### ライセンス

• BlueXP移行レポートを使用するにはライセンスが必要ですか?\*

ネットアップライセンスファイル(NLF)は必要ありません。

## <span id="page-8-0"></span>**BlueXP**の移行レポートを活用

### <span id="page-8-1"></span>レポートの概要

BlueXP移行レポートサービスを使用すると、ストレージ環境のファイル、ディレクト リ、シンボリックリンク、ハードリンク、ファイルシステムツリーの深さと幅、大容量 ファイルなどの数をすばやく特定できます。

BlueXP移行レポートサービスには、ボリュームごとにデータが表示されます。

BlueXP移行レポートを使用すると、次のような目標を達成できます。

- ["](#page-8-2)[レポートを作成します](#page-8-2)["](#page-8-2)
- ["](#page-13-0)[通知を有効にします](#page-13-0)["](#page-13-0)
- ["](#page-14-0)[レポートを削除します](#page-14-0)["](#page-14-0)

### <span id="page-8-2"></span>レポートを作成します

ボリュームレポートを作成して、ファイル数、ディレクトリ内のファイル数、シンボリ ックリンク、ハードリンク、最大ファイルサイズ、 割り当て済み容量など。

レポートを作成するたびに、BlueXP移行レポートサービスがパスをスキャンしてデータを収集します。同じ レポート定義を使用して、そのレポートの複数のインスタンスを持つことができます。

BlueXPの移行レポートサービスでは、ボリュームごとにデータが表示されます。

一度に生成できるレポートは1つだけです。

レポートはPDFファイルとしてダウンロードすることもできます。

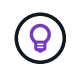

BlueXP移行レポートのすべての処理がBlueXPタイムラインに表示されます。タイムラインを 表示するには、**>**[Timeline]\*を選択します。

手順

- 1. BlueXPの左側のナビゲーションで、**[**ストレージ**]**>\*[移行レポート]\*を選択します。
- 2. [新しいレポートの作成]\*を選択します。
- 3. レポート名を入力します。
- 4. ドロップダウンリストから作業環境を選択します。

作業環境のリストには、BlueXPでアクティブで有効になっている環境だけが表示されます。

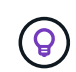

データにアクセスするには、BlueXP ConnectorからボリュームのデータLIFにアクセスでき る必要があります。

環境を有効にする場合は、を参照してください ["](https://docs.netapp.com/us-en/cloud-manager-setup-admin/concept-connectors.html#when-a-connector-is-required)[コネクタについては、](https://docs.netapp.com/us-en/cloud-manager-setup-admin/concept-connectors.html#when-a-connector-is-required)[BlueXP](https://docs.netapp.com/us-en/cloud-manager-setup-admin/concept-connectors.html#when-a-connector-is-required)[のドキュメントを参照して](https://docs.netapp.com/us-en/cloud-manager-setup-admin/concept-connectors.html#when-a-connector-is-required)

[ください](https://docs.netapp.com/us-en/cloud-manager-setup-admin/concept-connectors.html#when-a-connector-is-required)["](https://docs.netapp.com/us-en/cloud-manager-setup-admin/concept-connectors.html#when-a-connector-is-required)。

- 5. [検索]\*アイコンを使用して、レポートするボリュームを検索するか、リストから選択します。
- 6. ボリュームを選択します。
- 7. [レポートの作成]\*を選択します。

BlueXP移行レポートサービスは、レポートを生成してレポートリストに表示します。

8. レポートを表示するには、**…** オプションを選択し、[レポートの表示]\*を選択します。

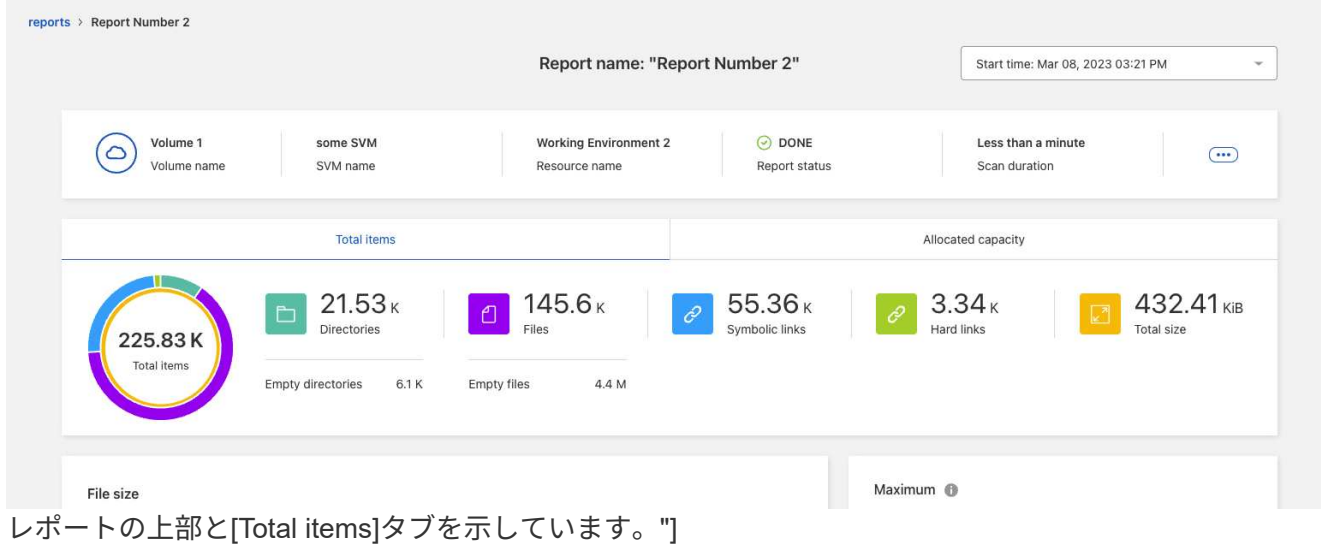

- 9. 次のいずれかのオプションを選択します。
	- レポートのPDFファイルを表示およびダウンロードするには、**…** オプションを選択し、[Download Report]\*を選択します。
	- 同じレポートの別のインスタンスを生成するには、レポート行を選択し、右側の\*レポートの追加\*を 選択します。
	- すべての項目に関する情報を表示するには、\*合計項目\*タブを選択します。
	- 割り当て容量の情報のみを表示するには、\*[割り当て容量]\*タブを選択します。
	- 配布レポートを表示するには、右側の[アクション]メニューから\*レポート配布の表示\*を選択します。

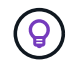

[Reports Distribution]情報は、完了したレポートでのみ使用でき、完了したレポートが2 つ以上ある場合にのみ使用できます。

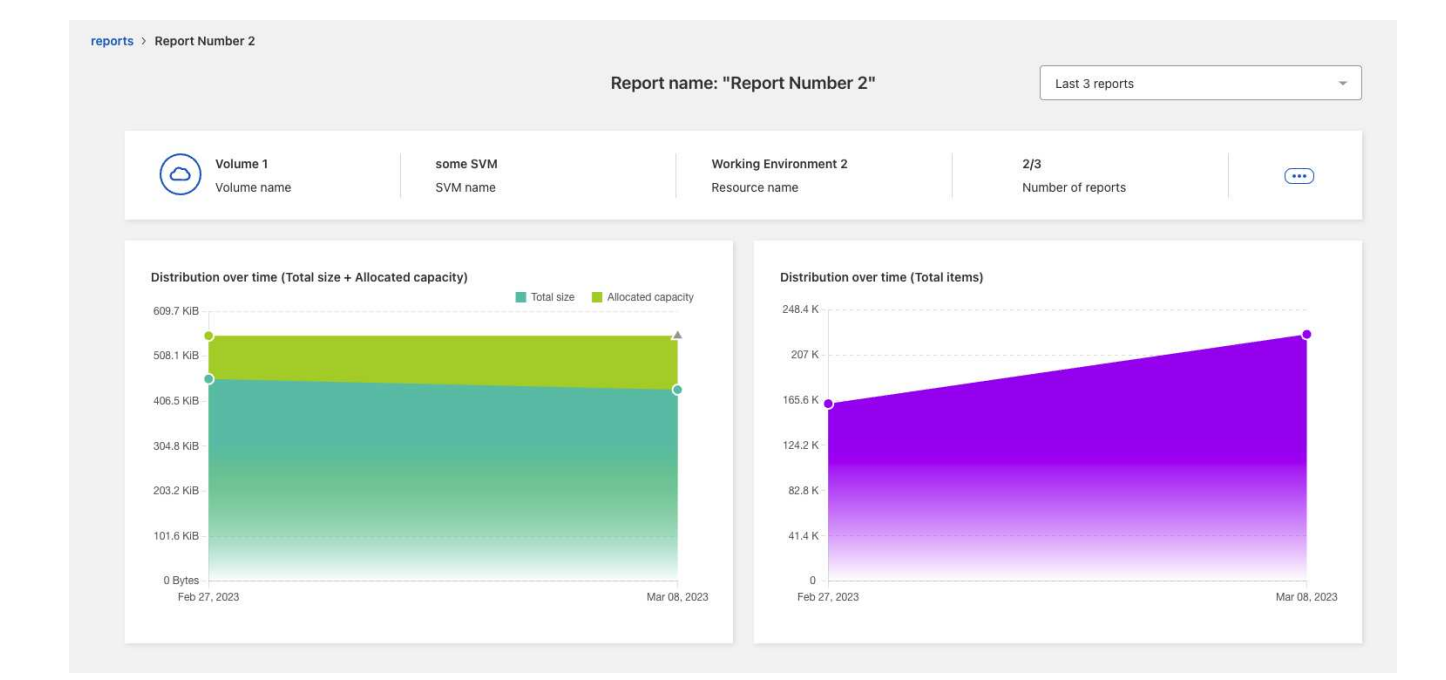

## <span id="page-10-0"></span>**Volumes**レポートのサンプルレポートを表示します

Volumesレポートのサンプルを参照して、データの内容を確認します。

手順

1. BlueXPの左側のナビゲーションで、**[**ストレージ**]**>\*[移行レポート]\*を選択します。

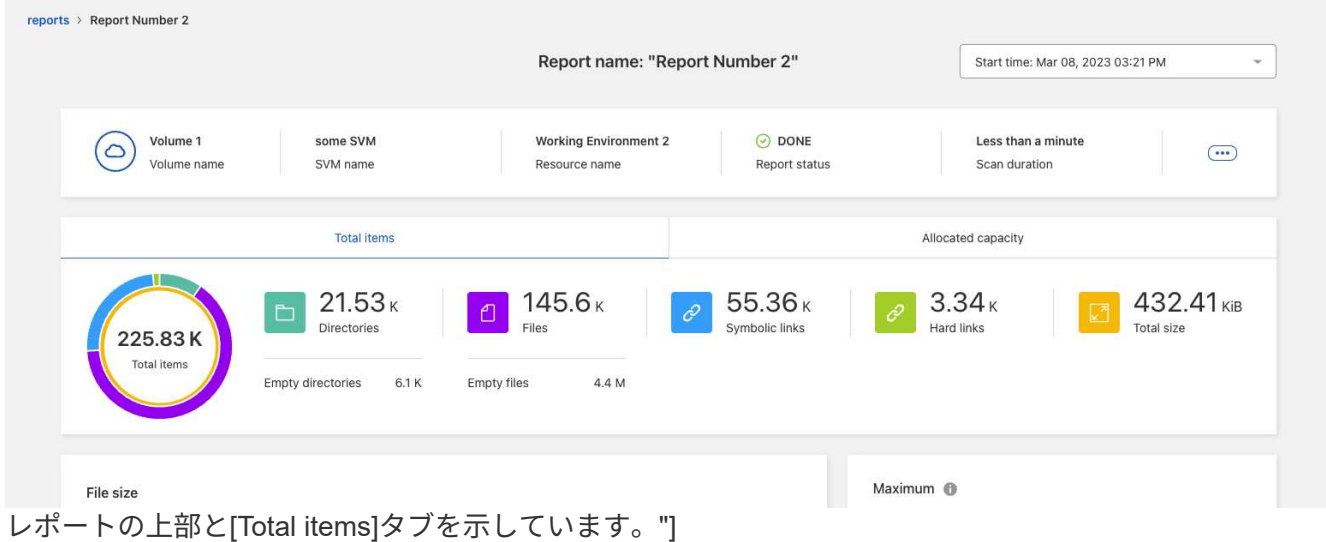

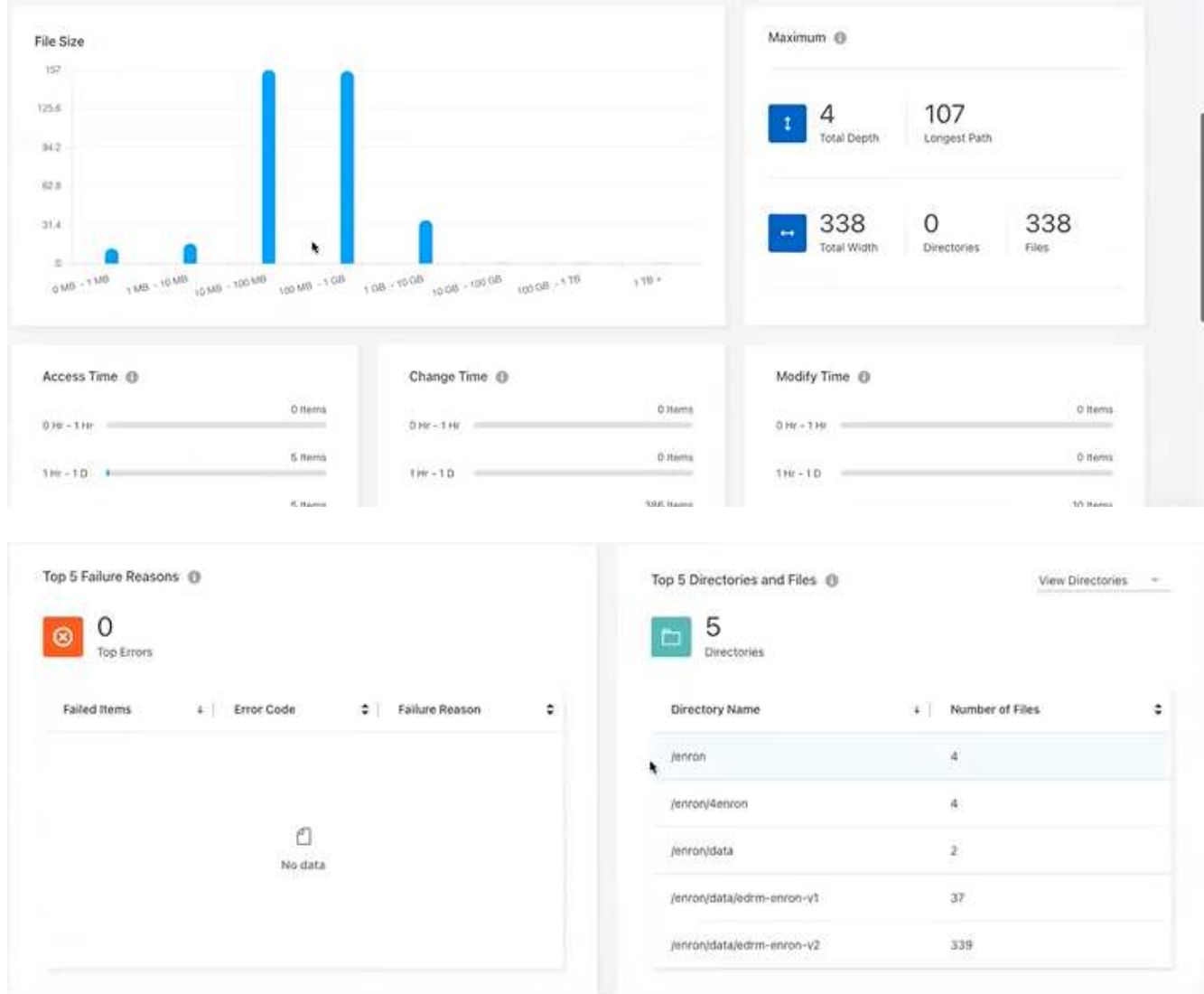

- 2. 列の意味を確認するには、いくつかの情報にカーソルを合わせます。
- 3. 次のいずれかのオプションを選択します。
	- レポートのPDFファイルを表示およびダウンロードするには、**…** オプションを選択し、[Download Report]\*を選択します。
	- 同じレポートの別のインスタンスを生成するには、レポート行を選択し、右側の\*レポートの追加\*を 選択します。
	- すべての項目に関する情報を表示するには、\*合計項目\*タブを選択します。
	- 割り当て容量の情報のみを表示するには、\*[割り当て容量]\*タブを選択します。

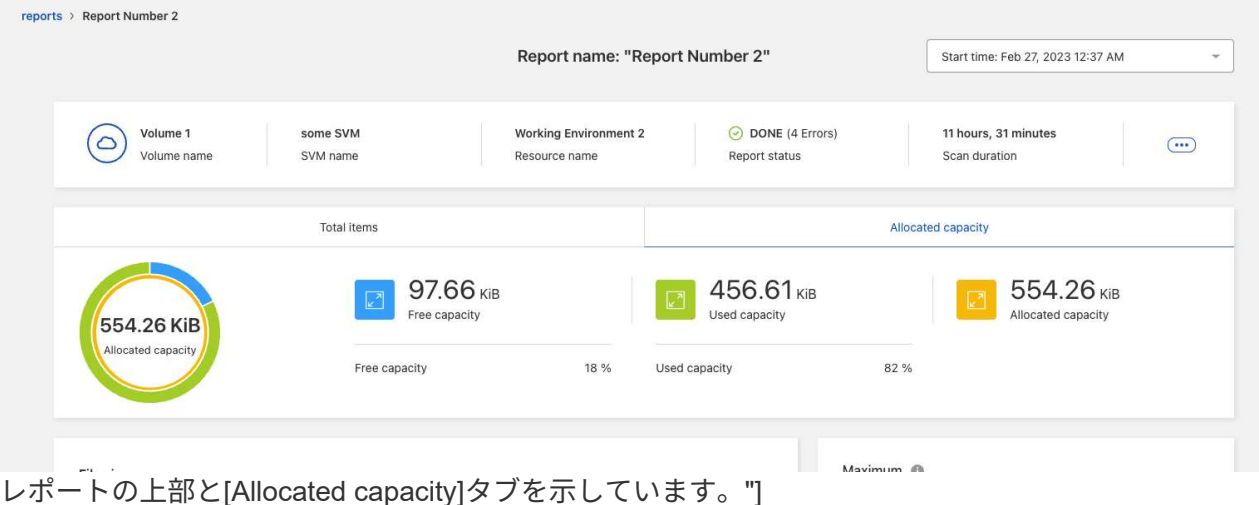

- 4. レポート情報を表示します。
	- 最大>\*合計深さ\*:ボリューム内のディレクトリ内にネストされているサブディレクトリの最大数。こ の例では、ディレクトリ/subdirectory/subdirectory2で、深さは2です。
	- 最大>\*合計最大幅\*:ボリュームのディレクトリ内の最大項目数。アイテムは、ファイル、サブディレ クトリ、シンボリックリンク、またはハードリンクです。
	- \* Maximum **>** Longest Path \*:ボリューム内の最長サブディレクトリパスとファイル名。
	- 最大>\*ディレクトリ\*:最大ディレクトリ内のディレクトリ数。
	- 最大>\*ファイル\*:最大ディレクトリ内のファイル数。ファイル数の多い別のディレクトリがあるかも しれませんが、ツリー内で最大のディレクトリではありません。
	- アクセス時間:ファイルが最後にアクセスされた時間。
	- 変更時刻:ファイルメタデータ(権限など)に最後にアクセスされた時刻。
	- 変更時刻:ファイルの内容が最後に変更された時刻。
	- エラーの上位**5**つの理由:ボリュームスキャン中に見つかったエラーの上位5つの理由。たとえば、レ ポートにアクセス権限が存在しないか正しくないことや、ファイルが見つからないことに関連するエ ラーが含まれている場合があります。このタイプのエラーは、ファイルとディレクトリのセット全体 のスキャンに影響を与える可能性があります。エラーのリストを表示したら、問題に対処してレポー トを再実行できます。
	- \* Top 5 Directories and Files \*:ボリューム内のディレクトリ数またはファイルサイズが上位5つのデ ィレクトリを持つディレクトリ。
- 5. レポートダッシュボードに戻るには、ブレッドクラムで\*レポート\*を選択します。

レポート配布情報を表示します

レポートの日付間でデータがどのように変更されたかが必要になる場合があります。これを行うに は、[Reports Distribution]グラフを使用します。

[Reports Distribution]情報は、完了したレポートでのみ使用でき、完了したレポートが2つ以上ある場合にのみ 使用できます。

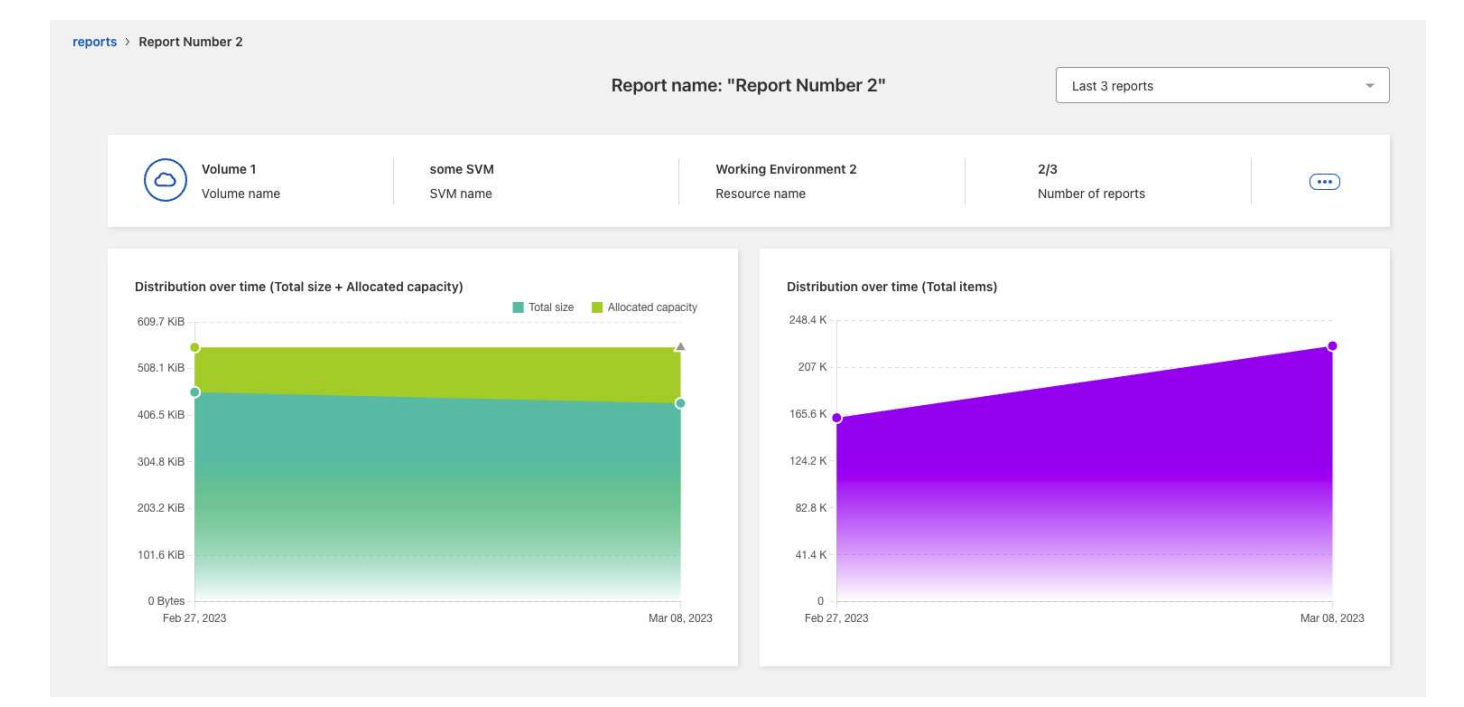

- 手順
- 1. BlueXPの左側のナビゲーションで、**[**ストレージ**]**>\*[移行レポート]\*を選択します。
- 2. レポートを選択します。
- 3. 右側の[アクション]メニューから、\*[レポート配布の表示]\*を選択します。
- 4. レポートの配布を表示します。
	- 時間の経過による分布(合計サイズ):異なる日付のボリュームのサイズ。
	- 時間経過による配布(合計アイテム数):異なる日付のファイル、フォルダ、リンク、およびディレ クトリの数。

### <span id="page-13-0"></span>レポート通知を有効にします

BlueXP移行レポートサービスでは、BlueXPページの右上にあるBlueXP通知に通知が表 示されます。

また、新しいレポートが生成されたときにEメールでユーザに通知するように設定することもできます。これ を行うには、「情報」通知設定を選択する必要があります。

手順

- 1. BlueXPの左側のナビゲーションで、**[**ストレージ**]**>\*[キャンバス]\*を選択します。
- 2. 通知を表示するには、右上の通知\*ベル\*アイコンを選択します。
- 3. Eメール通知を有効にするには、次の手順を実行します。
	- a. を選択します。 オプションを選択し、[アラートと通知の設定]\*を選択します。
	- b. [Additional Recipients]\*タブを選択します。
	- c. [Notifications]列で、矢印を選択して行を展開します。
	- d. 通知レベルとして、\*[情報]\*を選択します。

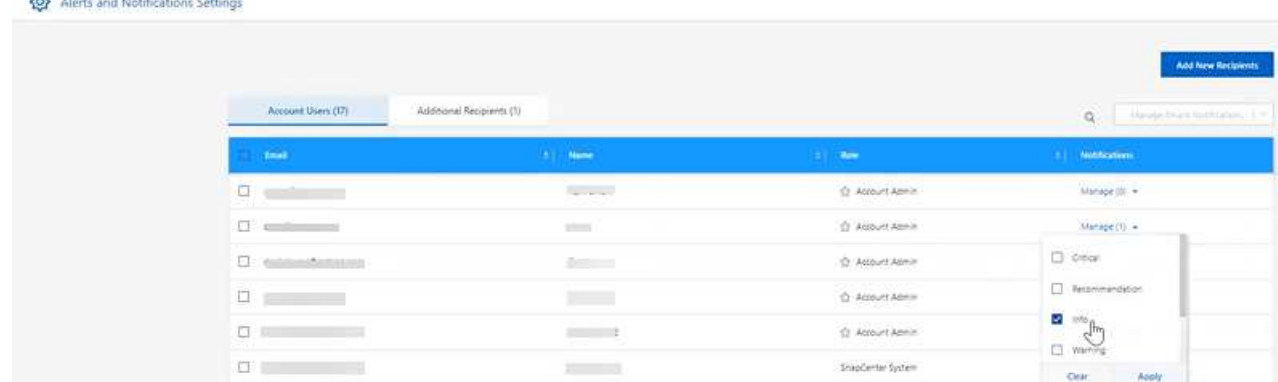

### <span id="page-14-0"></span>レポートを削除します

修正したエラーが含まれている場合や、レポートが不要になった場合は、レポートを削 除できます。レポートのインスタンスを1つ以上削除できます。

手順

- 1. BlueXPの左側のナビゲーションで、**[**ストレージ**]**>\*[移行レポート]\*を選択します。
- 2. [Reports Dashboard]で、レポートを選択します。
- 3. レポート行で、を選択します。 メニューをクリックし、[Delete Report]\*を選択します。
- 4. レポートに複数のインスタンスが存在する場合は、削除するインスタンスを選択し、\*[削除]\*を選択しま す。

#### **Delete Report**

Select the reports you want to delete for <Report Name>

Notice: If you select all reports for this volume, the volume report will no longer appear on the Reports Dashboard.

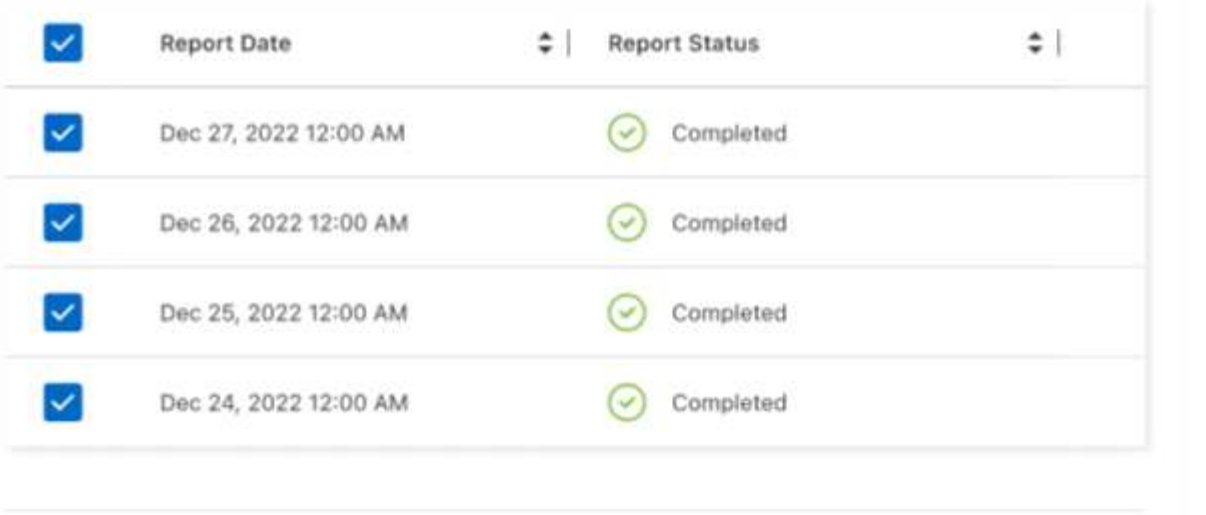

 $De \psi e$ 

ページ

Cancel

を示しています"]

5. [削除]\*を選択して削除を確定します。

## <span id="page-16-0"></span>知識とサポート

### <span id="page-16-1"></span>サポートに登録します

BlueXPとそのストレージソリューションおよびサービスに固有のテクニカルサポートを 受けるには、サポート登録が必要です。Cloud Volumes ONTAPシステムの主要なワーク フローを有効にするには、サポート登録も必要です。

サポートに登録しても、クラウドプロバイダのファイルサービスでNetAppのサポートは有効になりません。 クラウドプロバイダのファイルサービスとそのインフラ、またはサービスを使用する解決策に関連するテクニ カルサポートについては、該当する製品のBlueXPドキュメントの「困ったときは」を参照してください。

- ["ONTAP](https://docs.netapp.com/us-en/bluexp-fsx-ontap/start/concept-fsx-aws.html#getting-help) [対](https://docs.netapp.com/us-en/bluexp-fsx-ontap/start/concept-fsx-aws.html#getting-help)[応](https://docs.netapp.com/us-en/bluexp-fsx-ontap/start/concept-fsx-aws.html#getting-help)[の](https://docs.netapp.com/us-en/bluexp-fsx-ontap/start/concept-fsx-aws.html#getting-help) [Amazon FSX"](https://docs.netapp.com/us-en/bluexp-fsx-ontap/start/concept-fsx-aws.html#getting-help)
- ["Azure NetApp Files](https://docs.netapp.com/us-en/bluexp-azure-netapp-files/concept-azure-netapp-files.html#getting-help) [の特](https://docs.netapp.com/us-en/bluexp-azure-netapp-files/concept-azure-netapp-files.html#getting-help)[長](https://docs.netapp.com/us-en/bluexp-azure-netapp-files/concept-azure-netapp-files.html#getting-help)["](https://docs.netapp.com/us-en/bluexp-azure-netapp-files/concept-azure-netapp-files.html#getting-help)
- ["Cloud Volumes Service for Google Cloud"](https://docs.netapp.com/us-en/bluexp-cloud-volumes-service-gcp/concept-cvs-gcp.html#getting-help)

#### サポート登録の概要

サポート資格を有効にする登録には、次の2つの形式があります。

• BlueXPアカウントIDサポートサブスクリプションの登録(BlueXPの[サポートリソース]ページにある20桁 の960xxxxxxxxxシリアル番号)。

これは、BlueXP内のすべてのサービスのシングルサポートサブスクリプションIDとして機能します。 各BlueXPアカウントレベルのサポート契約が登録されている必要があります。

• クラウドプロバイダのマーケットプレイスでのサブスクリプションに関連付けられているCloud Volumes ONTAP のシリアル番号を登録している (909201xxxxxxxxのシリアル番号)。

これらのシリアル番号は、通常PAY GOシリアル番号と呼ばれ、Cloud Volumes ONTAP の導入時 にBlueXPによって生成されます。

両方のタイプのシリアル番号を登録することで、サポートチケットのオープンやケースの自動生成などの機能 を利用できます。登録を完了するには、以下の手順でNetApp Support Site(NSS)アカウントをBlueXPに追 加してください。

#### **NetApp**サポートに**BlueXP**アカウントを登録します

サポートに登録してサポート利用資格をアクティブ化するには、BlueXPアカウントの1人のユーザがNetApp Support SiteアカウントをBlueXPログインに関連付ける必要があります。ネットアップサポートへの登録方法 は、NetApp Support Site (NSS)アカウントがあるかどうかによって異なります。

#### <span id="page-16-2"></span>**NSS**アカウントをお持ちの既存のお客様

NSSアカウントをお持ちのネットアップのお客様は、BlueXPからサポートに登録するだけで済みます。

手順

1. BlueXPコンソールの右上で、[設定]アイコンを選択し、\*[クレデンシャル]\*を選択します。

- 2. [ユーザクレデンシャル]\*を選択します。
- 3. [NSSクレデンシャルの追加]\*を選択し、NetApp Support Site(NSS)認証プロンプトに従います。
- 4. 登録プロセスが正常に完了したことを確認するには、[ヘルプ]アイコンを選択し、\*[サポート]\*を選択しま す。

[リソース]ページに、アカウントがサポートに登録されていることが表示されます。

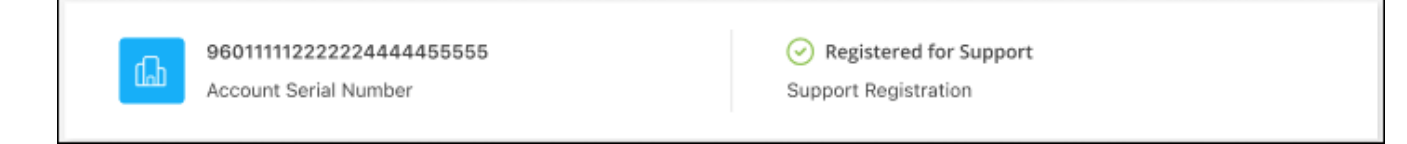

他のBlueXPユーザにNetApp Support Siteアカウントが関連付けられていない場合、このサポート登録ス テータスは表示されません。ただし、BlueXPアカウントがサポートに登録されていないわけではありませ ん。アカウント内の1人のユーザーがこれらの手順を実行している限り、アカウントは登録されていま す。

**NSS**アカウントを持たない既存のお客様

NetAppの既存のお客様で、ライセンスとシリアル番号は NO NSSアカウントしかお持ちでない場合は、NSS アカウントを作成してBlueXPログインに関連付ける必要があります。

手順

- 1. を実行してNetApp Support Site アカウントを作成します ["NetApp Support Site](https://mysupport.netapp.com/site/user/registration) [ユーザー](https://mysupport.netapp.com/site/user/registration)[登録](https://mysupport.netapp.com/site/user/registration)[フ](https://mysupport.netapp.com/site/user/registration)[ォ](https://mysupport.netapp.com/site/user/registration)[ーム](https://mysupport.netapp.com/site/user/registration)["](https://mysupport.netapp.com/site/user/registration)
	- a. 適切なユーザレベルを選択してください。通常は\*ネットアップのお客様/エンドユーザ\*がこれに該当 します。
	- b. 必ず、上記のシリアル番号フィールドに使用されているBlueXPアカウントのシリアル番号(960xxxx)を コピーしてください。これにより、アカウント処理が高速化されます。
- 2. の手順を実行して、新しいNSSアカウントをBlueXPログインに関連付けます [NSS](#page-16-2)[ア](#page-16-2)[カ](#page-16-2)[ウントをお](#page-16-2)[持](#page-16-2)[ちの](#page-16-2) [既存](#page-16-2)[のお](#page-16-2)[客様](#page-16-2)。

ネットアップのソリューションを初めて導入する場合は

ネットアップ製品を初めてご利用になり、NSSアカウントをお持ちでない場合は、以下の手順に従ってくださ い。

手順

1. BlueXPコンソールの右上で、[ヘルプ]アイコンを選択し、\*[サポート]\*を選択します。

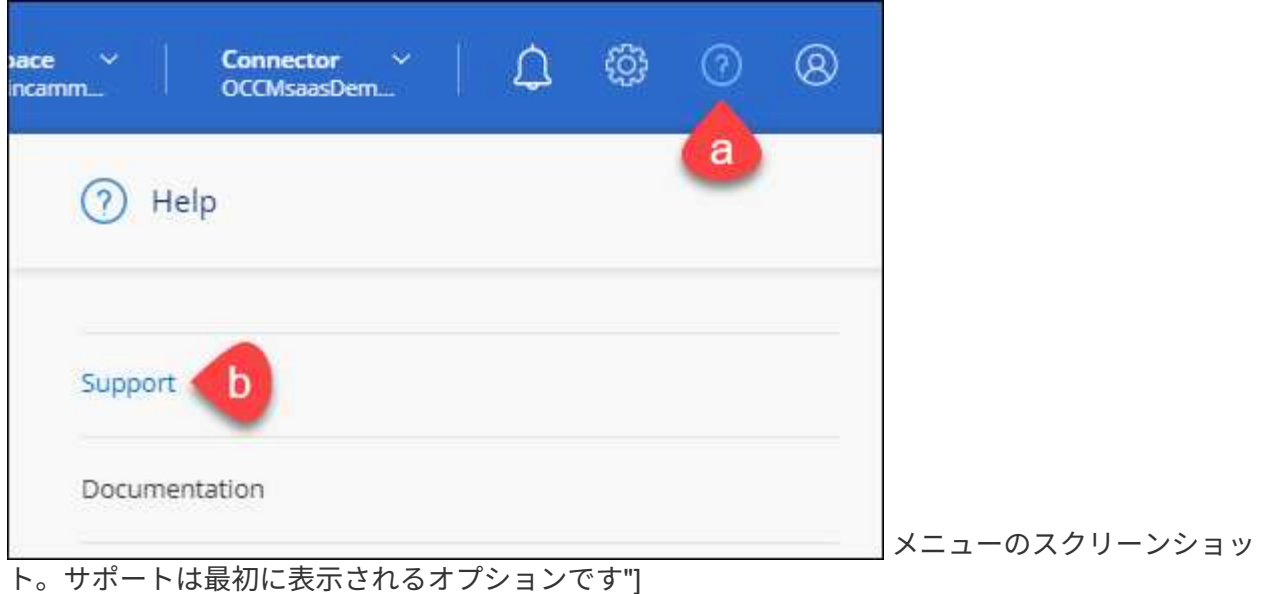

2. サポート登録ページでアカウントIDのシリアル番号を確認します。

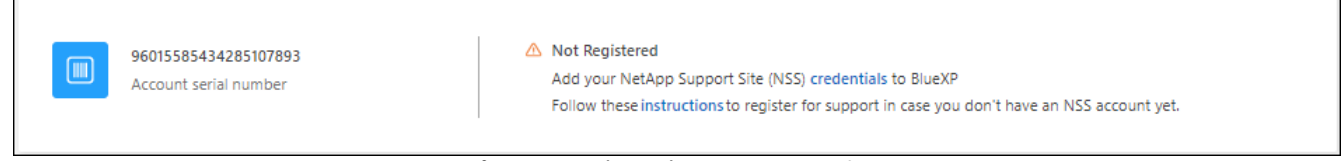

メニューのスクリーンショット。サポートは最初に表示されるオプションです"]

- 3. に移動します ["](https://register.netapp.com)[ネットアップサポート](https://register.netapp.com)[登録](https://register.netapp.com)[サイト](https://register.netapp.com)["](https://register.netapp.com) 「ネットアップ登録のお客様ではありません」を選択し ます。
- 4. 必須フィールドに入力します(赤いアスタリスクのフィールド)。
- 5. [製品ライン(Product Line )**]**フィールドで、**[** Cloud Manager \*]を選択し、該当する課金プロバイダーを 選択します。
- 6. 上記の手順2からアカウントのシリアル番号をコピーし、セキュリティチェックを完了して、ネットアッ プのグローバルデータプライバシーポリシーを確認します。

この安全なトランザクションを完了するために、メールボックスに電子メールがすぐに送信されます。確 認メールが数分で届かない場合は、必ずスパムフォルダを確認してください。

7. Eメールからアクションを確認します。

確認ではネットアップにリクエストが送信され、NetApp Support Site アカウントを作成することを推奨 します。

- 8. を実行してNetApp Support Site アカウントを作成します ["NetApp Support Site](https://mysupport.netapp.com/site/user/registration) [ユーザー](https://mysupport.netapp.com/site/user/registration)[登録](https://mysupport.netapp.com/site/user/registration)[フ](https://mysupport.netapp.com/site/user/registration)[ォ](https://mysupport.netapp.com/site/user/registration)[ーム](https://mysupport.netapp.com/site/user/registration)["](https://mysupport.netapp.com/site/user/registration)
	- a. 適切なユーザレベルを選択してください。通常は\*ネットアップのお客様/エンドユーザ\*がこれに該当 します。
	- b. シリアル番号フィールドには、上記のアカウントのシリアル番号(960xxxx)を必ずコピーしてくださ い。これにより、アカウント処理が高速化されます。

完了後

このプロセスについては、ネットアップからご連絡ください。これは、新規ユーザ向けの1回限りのオンボー ディング演習です。

NetApp Support Siteアカウントを作成したら、の手順を実行してアカウントをBlueXPログインに関連付けま す [NSS](#page-16-2)[ア](#page-16-2)[カ](#page-16-2)[ウントをお](#page-16-2)[持](#page-16-2)[ちの](#page-16-2)[既存](#page-16-2)[のお](#page-16-2)[客様](#page-16-2)。

#### **Cloud Volumes ONTAP**サポートのために**NSS**クレデンシャルを関連付けます

NetApp Support Siteで次の主要なワークフローを有効にするには、BlueXPアカウントにクレデンシャルを関 連付ける必要がCloud Volumes ONTAPあります。

• 従量課金制のCloud Volumes ONTAPシステムのサポートを登録しています

お使いのシステムのサポートを有効にし、ネットアップのテクニカルサポートリソースにアクセスするに は、 NSS アカウントを用意する必要があります。

• お客様所有のライセンスを使用(BYOL)する場合のCloud Volumes ONTAP の導入

ライセンスキーをBlueXPでアップロードし、購入した契約期間のサブスクリプションを有効にするに は、NSSアカウントを提供する必要があります。これには、期間の更新の自動更新も含まれます。

• Cloud Volumes ONTAP ソフトウェアを最新リリースにアップグレードしています

NSSクレデンシャルをBlueXPアカウントに関連付ける方法は、BlueXPユーザログインに関連付けられたNSS アカウントとは異なります。

これらのNSSクレデンシャルは、特定のBlueXPアカウントIDに関連付けられています。BlueXPアカウントに 属するユーザは、\*[サポート]>[NSS管理]\*からこれらのクレデンシャルにアクセスできます。

- お客様レベルのアカウントをお持ちの場合は、1つ以上のNSSアカウントを追加することもできます。
- パートナーアカウントまたはリセラーアカウントをお持ちの場合は、1つ以上のNSSアカウントを追加す ることはできますが、お客様レベルのアカウントと一緒に追加することはできません。

手順

1. BlueXPコンソールの右上で、[ヘルプ]アイコンを選択し、\*[サポート]\*を選択します。

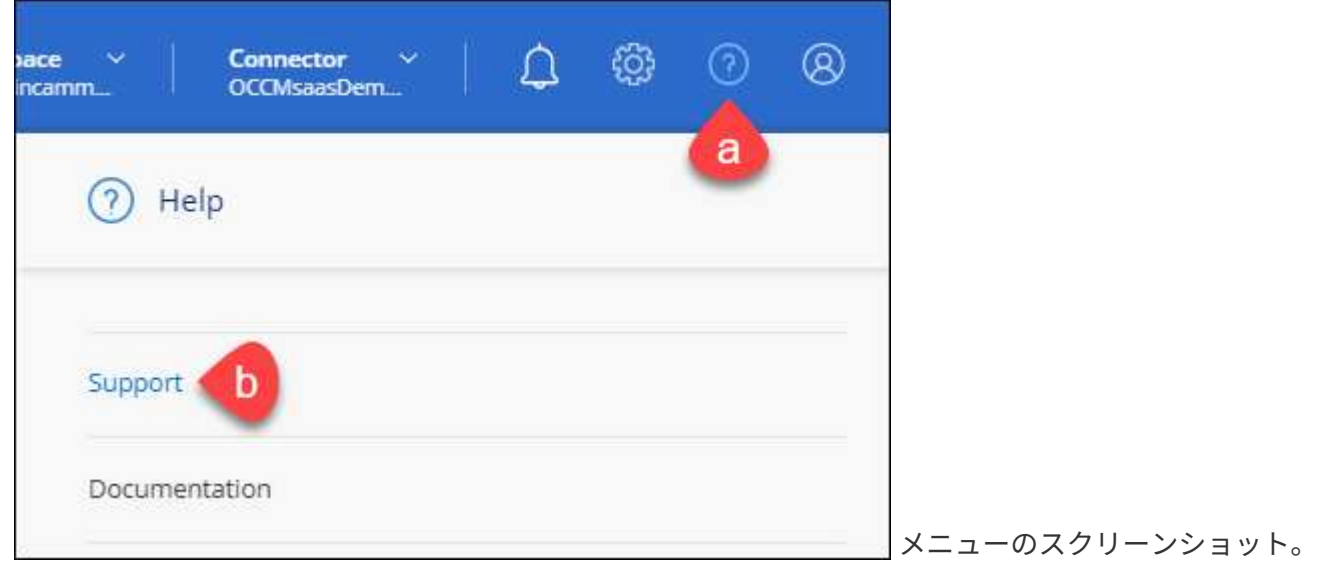

サポートは最初に表示されるオプションです"]

- 2. [NSS Management]>[Add NSS Account]\*を選択します。
- 3. プロンプトが表示されたら、\*続行\*を選択してMicrosoftログインページにリダイレクトします。

ネットアップは、サポートとライセンスに固有の認証サービスのアイデンティティプロバイダとして Microsoft Azure Active Directory を使用しています。

4. ログインページで、NetApp Support Siteの登録 E メールアドレスとパスワードを入力して認証プロセスを 実行します。

これらのアクションにより、BlueXPはライセンスのダウンロード、ソフトウェアのアップグレード検証、 および将来のサポート登録などの目的でNSSアカウントを使用できます。

次の点に注意してください。

- NSSアカウントは、お客様レベルのアカウントである必要があります(ゲストアカウントや一時アカ ウントではありません)。複数のお客様レベルのNSSアカウントを設定できます。
- NSSアカウントがパートナーレベルのアカウントの場合、作成できるNSSアカウントは1つだけです。 お客様レベルのNSSアカウントを追加しようとすると、パートナーレベルのアカウントが存在する場 合は、次のエラーメッセージが表示されます。

「別のタイプのNSSユーザーがすでに存在するため、このアカウントではNSS顧客タイプは許可され ていません。」

既存のお客様レベルのNSSアカウントがあり、パートナーレベルのアカウントを追加しようとする場合も 同様です。

- ログインに成功すると、ネットアップはNSSのユーザ名を保存します。
	- これはシステムによって生成されたIDで、電子メールにマッピングされます。[**NSS Management**]ペ ージで、から電子メールを表示できます -- メニュー。
- ログイン認証情報トークンを更新する必要がある場合は、の[認証情報の更新\*]オプションも使用でき ます メニュー。
	- このオプションを使用すると、再度ログインするように求められます。これらのアカウントのトーク ンは90日後に期限切れになります。このことを通知する通知が投稿されます。

### <span id="page-20-0"></span>ヘルプを表示します

ネットアップでは、BlueXPとその クラウド サービス をさまざまな方法でサポートして います。ナレッジベース( KB )記事やコミュニティフォーラムなど、 24 時間 365 日 利用可能な幅広いセルフサポートオプションをご用意しています。サポート登録には、 Web チケット処理によるリモートテクニカルサポートが含まれます。

クラウドプロバイダのファイルサービスのサポート

クラウドプロバイダのファイルサービスとそのインフラ、またはサービスを使用する解決策に関連するテクニ カルサポートについては、該当する製品のBlueXPドキュメントの「困ったときは」を参照してください。

- ["ONTAP](https://docs.netapp.com/us-en/bluexp-fsx-ontap/start/concept-fsx-aws.html#getting-help) [対](https://docs.netapp.com/us-en/bluexp-fsx-ontap/start/concept-fsx-aws.html#getting-help)[応](https://docs.netapp.com/us-en/bluexp-fsx-ontap/start/concept-fsx-aws.html#getting-help)[の](https://docs.netapp.com/us-en/bluexp-fsx-ontap/start/concept-fsx-aws.html#getting-help) [Amazon FSX"](https://docs.netapp.com/us-en/bluexp-fsx-ontap/start/concept-fsx-aws.html#getting-help)
- ["Azure NetApp Files](https://docs.netapp.com/us-en/bluexp-azure-netapp-files/concept-azure-netapp-files.html#getting-help) [の特](https://docs.netapp.com/us-en/bluexp-azure-netapp-files/concept-azure-netapp-files.html#getting-help)[長](https://docs.netapp.com/us-en/bluexp-azure-netapp-files/concept-azure-netapp-files.html#getting-help)["](https://docs.netapp.com/us-en/bluexp-azure-netapp-files/concept-azure-netapp-files.html#getting-help)
- ["Cloud Volumes Service for Google Cloud"](https://docs.netapp.com/us-en/bluexp-cloud-volumes-service-gcp/concept-cvs-gcp.html#getting-help)

BlueXPおよびそのストレージソリューションとサービスに固有のテクニカルサポートを受けるには、以下に 記載されているサポートオプションを使用してください。

セルフサポートオプションを使用します

次のオプションは、 1 日 24 時間、週 7 日間無料でご利用いただけます。

• ドキュメント

現在表示しているBlueXPのマニュアル。

• ["](https://kb.netapp.com/Cloud/BlueXP)[ナレッジベース](https://kb.netapp.com/Cloud/BlueXP)["](https://kb.netapp.com/Cloud/BlueXP)

BlueXPナレッジベースで問題のトラブルシューティングに役立つ記事を検索します。

• ["](http://community.netapp.com/)[コミュニティ](http://community.netapp.com/)["](http://community.netapp.com/)

BlueXPコミュニティに参加して、進行中のディスカッションをフォローしたり、新しいディスカッション を作成したりできます。

• mailto : [ng-cloudmanager-feedback@netapp.com](mailto:ng-cloudmanager-feedback@netapp.com) [ フィードバックメール ]

お客様のご意見をお考えください。フィードバックを送信して、BlueXPの改善に役立ててください。

ネットアップサポートと一緒にケースを作成します

上記のセルフサポートオプションに加え、サポートを有効にしたあとで問題が発生した場合は、ネットアップ サポートの担当者と相談して解決できます。

始める前に

- [ケースの作成]\*機能を使用するには、最初にNetApp Support SiteクレデンシャルをBlueXPログインに関 連付ける必要があります。 ["BlueXP](https://docs.netapp.com/us-en/bluexp-setup-admin/task-manage-user-credentials.html)[ログインに関](https://docs.netapp.com/us-en/bluexp-setup-admin/task-manage-user-credentials.html)[連付け](https://docs.netapp.com/us-en/bluexp-setup-admin/task-manage-user-credentials.html)[られているクレデンシャルの管理](https://docs.netapp.com/us-en/bluexp-setup-admin/task-manage-user-credentials.html)[方法](https://docs.netapp.com/us-en/bluexp-setup-admin/task-manage-user-credentials.html)[について](https://docs.netapp.com/us-en/bluexp-setup-admin/task-manage-user-credentials.html)[説](https://docs.netapp.com/us-en/bluexp-setup-admin/task-manage-user-credentials.html) [明](https://docs.netapp.com/us-en/bluexp-setup-admin/task-manage-user-credentials.html)[します](https://docs.netapp.com/us-en/bluexp-setup-admin/task-manage-user-credentials.html)["](https://docs.netapp.com/us-en/bluexp-setup-admin/task-manage-user-credentials.html)。
- シリアル番号のあるONTAPシステムのケースをオープンする場合は、そのシステムのシリアル番号 にNSSアカウントを関連付ける必要があります。

手順

- 1. BlueXPで、\*[ヘルプ]>[サポート]\*を選択します。
- 2. [**Resources**]ページで、[Technical Support]で次のいずれかのオプションを選択します。
	- a. 電話で誰かと話をしたい場合は、\*[電話]\*を選択します。netapp.comのページに移動し、電話番号が表 示されます。
	- b. [ケースの作成]\*を選択して、NetAppサポートスペシャリストとのチケットをオープンします。
		- **Service**:問題 が関連付けられているサービスを選択します。たとえば、サービス内のワークフロ

ーまたは機能を備えたテクニカルサポート問題 に固有のBlueXPなどです。

▪ 作業環境:ストレージに該当する場合は、\* Cloud Volumes ONTAP \*または\*オンプレミス\*を選択 し、関連する作業環境を選択します。

作業環境のリストは、サービスの上部バナーで選択したBlueXPアカウント、ワークスペース、コ ネクタの範囲内にあります。

▪ ケース優先度:ケースの優先度を選択します。優先度は、[低]、[中]、[高]、[クリティカル]のいず れかになります。

これらの優先度の詳細を確認するには、フィールド名の横にある情報アイコンの上にマウスポイ ンタを合わせます。

- \*事象の説明 \*:実行したエラーメッセージやトラブルシューティング手順など、問題の詳細な概 要 を入力します。
- その他のメールアドレス:この問題 を他のユーザーに知らせる場合は、追加のメールアドレスを 入力します。
- 添付ファイル(オプション):一度に1つずつ、最大5つの添付ファイルをアップロードできま す。

添付ファイルはファイルあたり25 MBに制限されています。サポートされているファイル拡張子 は、txt、log、pdf、jpg/jpeg、rtf、 doc/docx、xls/xlsx、およびcsv。

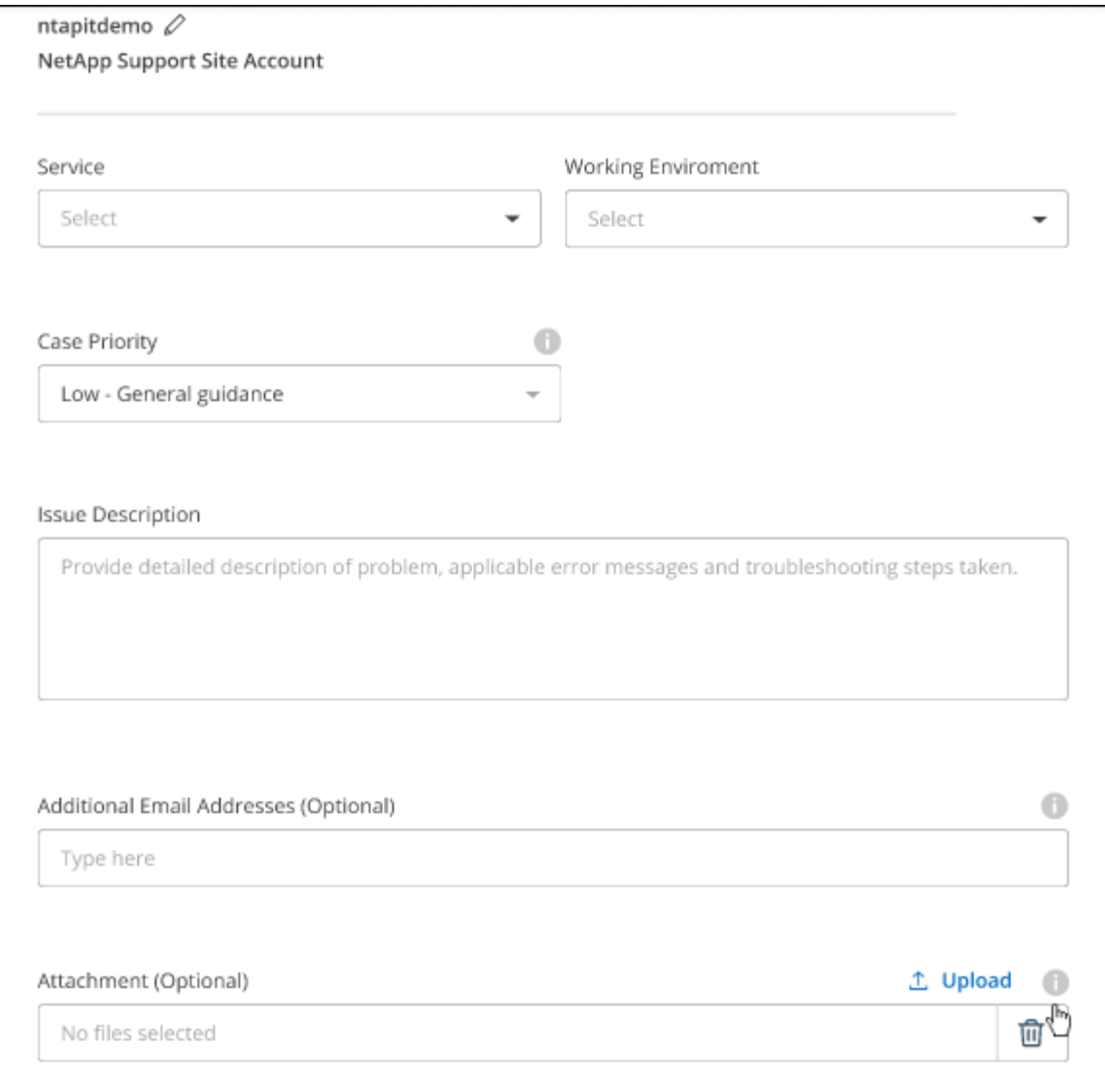

完了後

ポップアップにサポートケース番号が表示されます。ネットアップのサポート担当者がケースを確認し、すぐ に対応させていただきます。

サポートケースの履歴を確認するには、\*[設定]>[タイムライン]\*を選択し、「サポートケースの作成」という アクションを検索します。 右端のボタンをクリックすると、アクションを展開して詳細を表示できます。

ケースを作成しようとすると、次のエラーメッセージが表示される場合があります。

"選択したサービスに対してケースを作成する権限がありません"

このエラーは、NSSアカウントとそれに関連付けられているレコードの会社が、BlueXPアカウントのシリア ル番号(例960xxxx)または動作環境のシリアル番号。次のいずれかのオプションを使用して、サポートを受け ることができます。

- 製品内のチャットを使用します
- テクニカル以外のケースをに送信します <https://mysupport.netapp.com/site/help>

サポートケースの管理(プレビュー)

アクティブなサポートケースと解決済みのサポートケースは、BlueXPから直接表示および管理できま す。NSSアカウントと会社に関連付けられたケースを管理できます。

ケース管理はプレビューとして使用できます。今後のリリースでは、この点をさらに改良し、機能を強化する 予定です。製品内のチャットでご意見をお寄せください。

次の点に注意してください。

- ページ上部のケース管理ダッシュボードには、次の2つのビューがあります。
	- 左側のビューには、指定したユーザNSSアカウントによって過去3カ月間にオープンされたケースの総 数が表示されます。
	- 右側のビューには、ユーザのNSSアカウントに基づいて、過去3カ月間にオープンしたケースの総数が 会社レベルで表示されます。

テーブルの結果には、選択したビューに関連するケースが反映されます。

• 目的の列を追加または削除したり、[優先度]や[ステータス]などの列の内容をフィルタリングしたりできま す。他の列には、並べ替え機能だけがあります。

詳細については、以下の手順を参照してください。

- ケースごとに、ケースノートを更新したり、ステータスが「Closed」または「Pending Closed」でないケ ースをクローズしたりすることができます。
- 手順
- 1. BlueXPで、\*[ヘルプ]>[サポート]\*を選択します。
- 2. [ケース管理]\*を選択し、プロンプトが表示されたらNSSアカウントをBlueXPに追加します。

ケース管理\*ページには、BlueXPユーザアカウントに関連付けられたNSSアカウントに関連するオープン ケースが表示されます。これは、\* NSS管理\*ページの上部に表示されるNSSアカウントと同じです。

- 3. 必要に応じて、テーブルに表示される情報を変更します。
	- [Organization's Cases]\*で[View]\*を選択すると、会社に関連付けられているすべてのケースが表示され ます。
	- 正確な日付範囲を選択するか、別の期間を選択して、日付範囲を変更します。

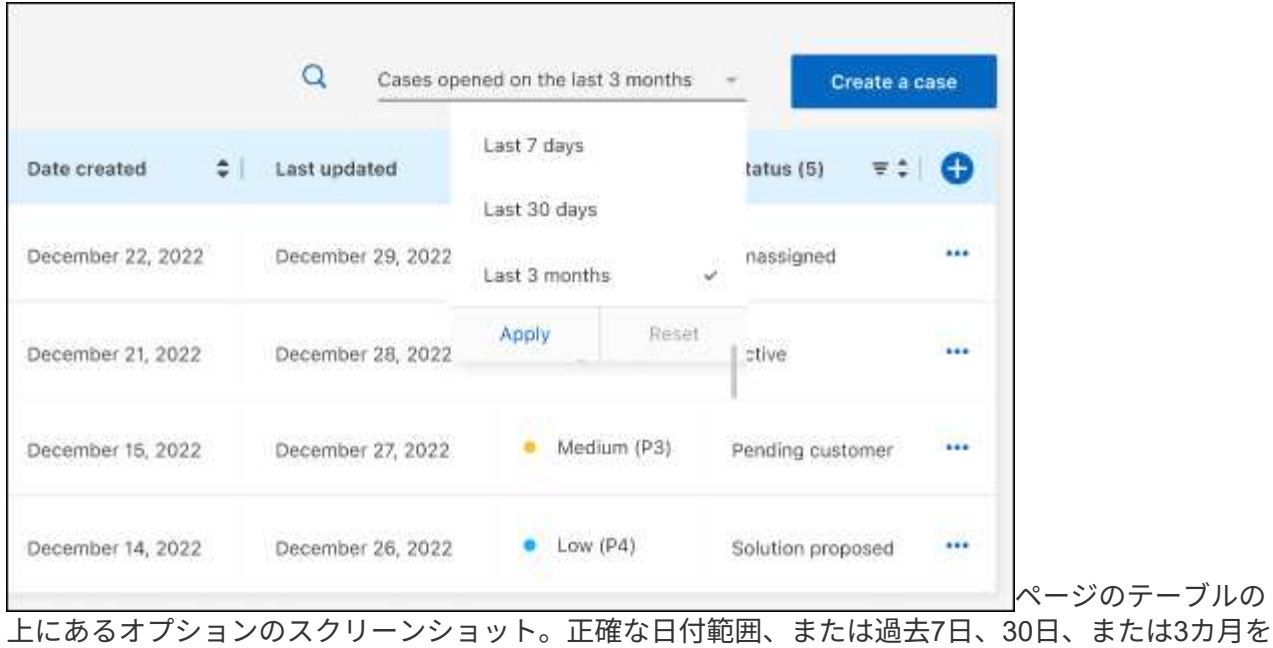

選択できます。"]

◦ 列の内容をフィルタリングします。

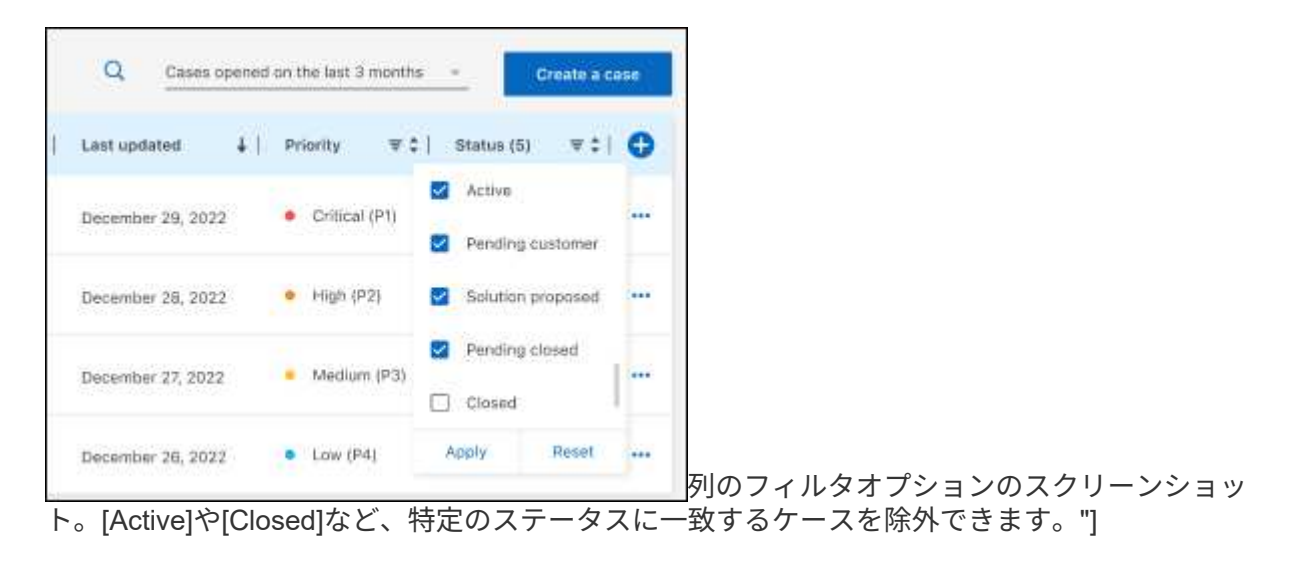

テーブルに表示される列を変更するには、 ▼ 次に、表示する列を選択します。

◦

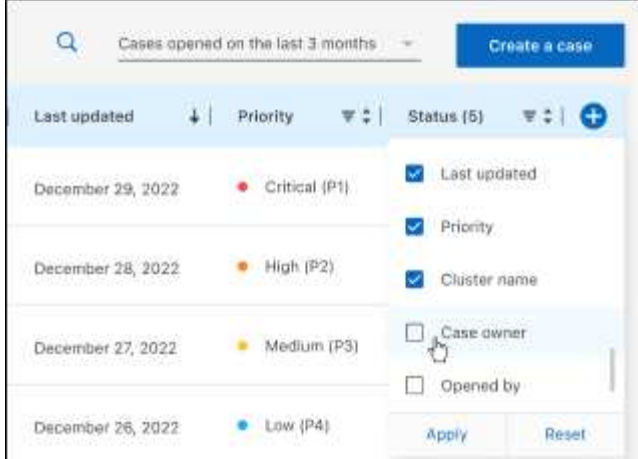

- 4. 既存のケースを管理するには、 ••• 使用可能なオプションのいずれかを選択します。
	- ケースの表示:特定のケースの詳細を表示します。
	- ケースノートの更新:問題の詳細を入力するか、\*ファイルのアップロード\*を選択して最大5つのファ イルを添付します。

添付ファイルはファイルあたり25 MBに制限されています。サポートされているファイル拡張子 は、txt、log、pdf、jpg/jpeg、rtf、 doc/docx、xls/xlsx、およびcsv。

◦ ケースをクローズ:ケースをクローズする理由の詳細を入力し、\*ケースをクローズ\*を選択します。

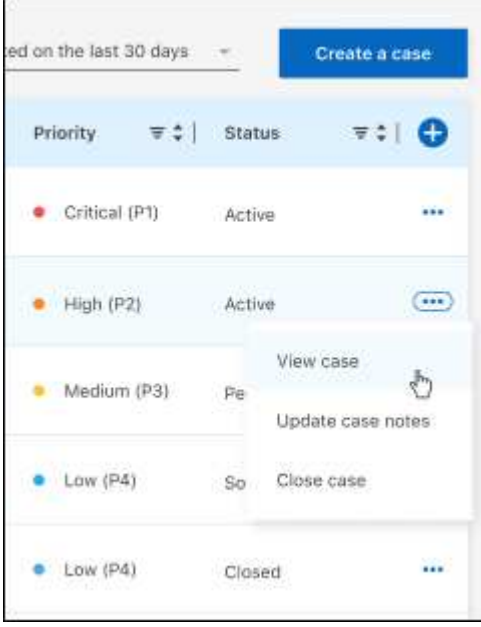

# <span id="page-27-0"></span>法的通知

著作権に関する声明、商標、特許などにアクセスできます。

## <span id="page-27-1"></span>著作権

["https://www.netapp.com/company/legal/copyright/"](https://www.netapp.com/company/legal/copyright/)

## <span id="page-27-2"></span>商標

NetApp 、 NetApp のロゴ、および NetApp の商標ページに記載されているマークは、 NetApp, Inc. の商標で す。その他の会社名および製品名は、それぞれの所有者の商標である場合があります。

["https://www.netapp.com/company/legal/trademarks/"](https://www.netapp.com/company/legal/trademarks/)

## <span id="page-27-3"></span>特許

ネットアップが所有する特許の最新リストは、次のサイトで入手できます。

<https://www.netapp.com/pdf.html?item=/media/11887-patentspage.pdf>

<span id="page-27-4"></span>プライバシーポリシー

["https://www.netapp.com/company/legal/privacy-policy/"](https://www.netapp.com/company/legal/privacy-policy/)

<span id="page-27-5"></span>オープンソース

通知ファイルには、ネットアップソフトウェアで使用されるサードパーティの著作権およびライセンスに関す る情報が記載されています。

Copyright © 2023 NetApp, Inc. All Rights Reserved. Printed in the U.S.このドキュメントは著作権によって保 護されています。著作権所有者の書面による事前承諾がある場合を除き、画像媒体、電子媒体、および写真複 写、記録媒体、テープ媒体、電子検索システムへの組み込みを含む機械媒体など、いかなる形式および方法に よる複製も禁止します。

ネットアップの著作物から派生したソフトウェアは、次に示す使用許諾条項および免責条項の対象となりま す。

このソフトウェアは、ネットアップによって「現状のまま」提供されています。ネットアップは明示的な保 証、または商品性および特定目的に対する適合性の暗示的保証を含み、かつこれに限定されないいかなる暗示 的な保証も行いません。ネットアップは、代替品または代替サービスの調達、使用不能、データ損失、利益損 失、業務中断を含み、かつこれに限定されない、このソフトウェアの使用により生じたすべての直接的損害、 間接的損害、偶発的損害、特別損害、懲罰的損害、必然的損害の発生に対して、損失の発生の可能性が通知さ れていたとしても、その発生理由、根拠とする責任論、契約の有無、厳格責任、不法行為(過失またはそうで ない場合を含む)にかかわらず、一切の責任を負いません。

ネットアップは、ここに記載されているすべての製品に対する変更を随時、予告なく行う権利を保有します。 ネットアップによる明示的な書面による合意がある場合を除き、ここに記載されている製品の使用により生じ る責任および義務に対して、ネットアップは責任を負いません。この製品の使用または購入は、ネットアップ の特許権、商標権、または他の知的所有権に基づくライセンスの供与とはみなされません。

このマニュアルに記載されている製品は、1つ以上の米国特許、その他の国の特許、および出願中の特許によ って保護されている場合があります。

権利の制限について:政府による使用、複製、開示は、DFARS 252.227-7013(2014年2月)およびFAR 5252.227-19(2007年12月)のRights in Technical Data -Noncommercial Items(技術データ - 非商用品目に関 する諸権利)条項の(b)(3)項、に規定された制限が適用されます。

本書に含まれるデータは商用製品および / または商用サービス(FAR 2.101の定義に基づく)に関係し、デー タの所有権はNetApp, Inc.にあります。本契約に基づき提供されるすべてのネットアップの技術データおよび コンピュータ ソフトウェアは、商用目的であり、私費のみで開発されたものです。米国政府は本データに対 し、非独占的かつ移転およびサブライセンス不可で、全世界を対象とする取り消し不能の制限付き使用権を有 し、本データの提供の根拠となった米国政府契約に関連し、当該契約の裏付けとする場合にのみ本データを使 用できます。前述の場合を除き、NetApp, Inc.の書面による許可を事前に得ることなく、本データを使用、開 示、転載、改変するほか、上演または展示することはできません。国防総省にかかる米国政府のデータ使用権 については、DFARS 252.227-7015(b)項(2014年2月)で定められた権利のみが認められます。

#### 商標に関する情報

NetApp、NetAppのロゴ、<http://www.netapp.com/TM>に記載されているマークは、NetApp, Inc.の商標です。そ の他の会社名と製品名は、それを所有する各社の商標である場合があります。